## **ПРАКТИЧНЕ ЗАНЯТТЯ № 15**

**Тема:** Реєстрація на платформі netacad та завантаження packet-tracer.

**Мета:** Зареєструватися на netacad, завантажити packet-tracer та ідентифікувати свого користувача.

## **Хід роботи:**

1. Виконати реєстрацію відбувається на сайті [https://www.netacad.com](https://www.netacad.com/)

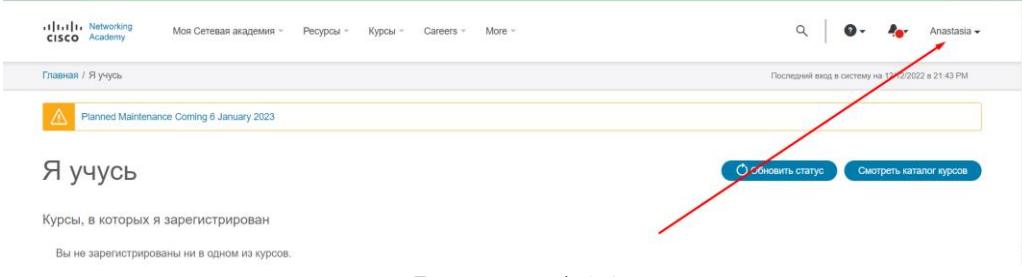

Рисунок 15.1

2. Після успішної реєстрації профіль потрібно завантажити packet-tracer. Для цього в своєму профілю курсів потрібно обрати ресурси та завантажити packet-tracer.

| allalla Networking<br>Моя Сетевая академия -<br>CISCO Academy | Курсы -<br>Ресурсы -       | More $-$<br>Careers - | Anastasia -                                       |  |
|---------------------------------------------------------------|----------------------------|-----------------------|---------------------------------------------------|--|
| Главная / Я учусь                                             | Сертификаты и купоны Cisco |                       | Последний вход в систему на 12/12/2022 в 21:43 РМ |  |
| ⚠<br>Planned Maintenance Coming 6 January 2023<br>Я учусь     | Найти академию             |                       |                                                   |  |
|                                                               | Загрузить Packet Tracer    |                       |                                                   |  |
|                                                               | Все материалы              |                       | О Обновить статус<br>Смотреть каталог курсов      |  |
|                                                               | Курсы для выпускников      |                       |                                                   |  |

Рисунок 15.2

3. Після завантаження відкриваємо packet-tracer та виконуємо вхід до особистого кабінету

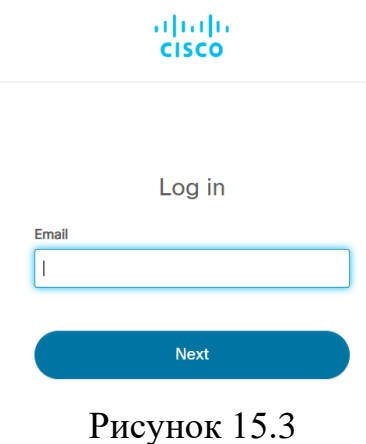

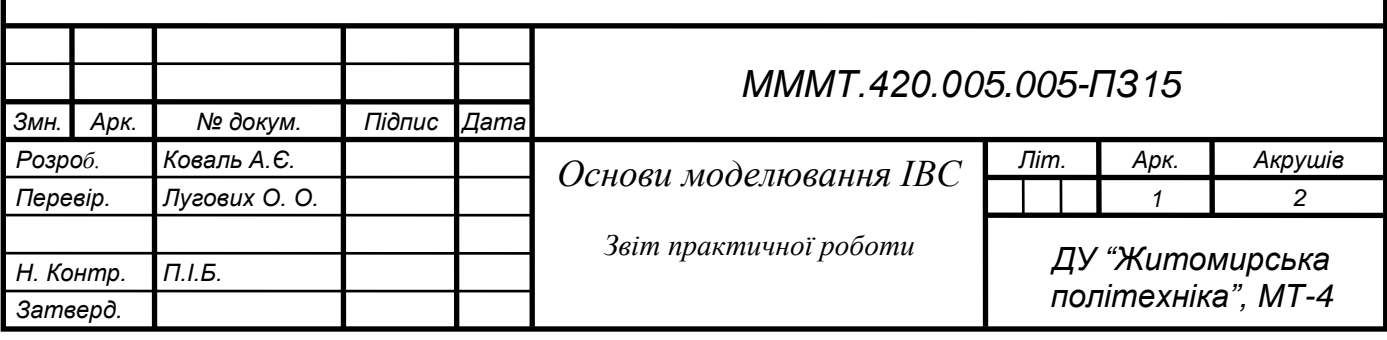

4. Після входу в особистий кабінет відкриваємо вікно програми packettracer

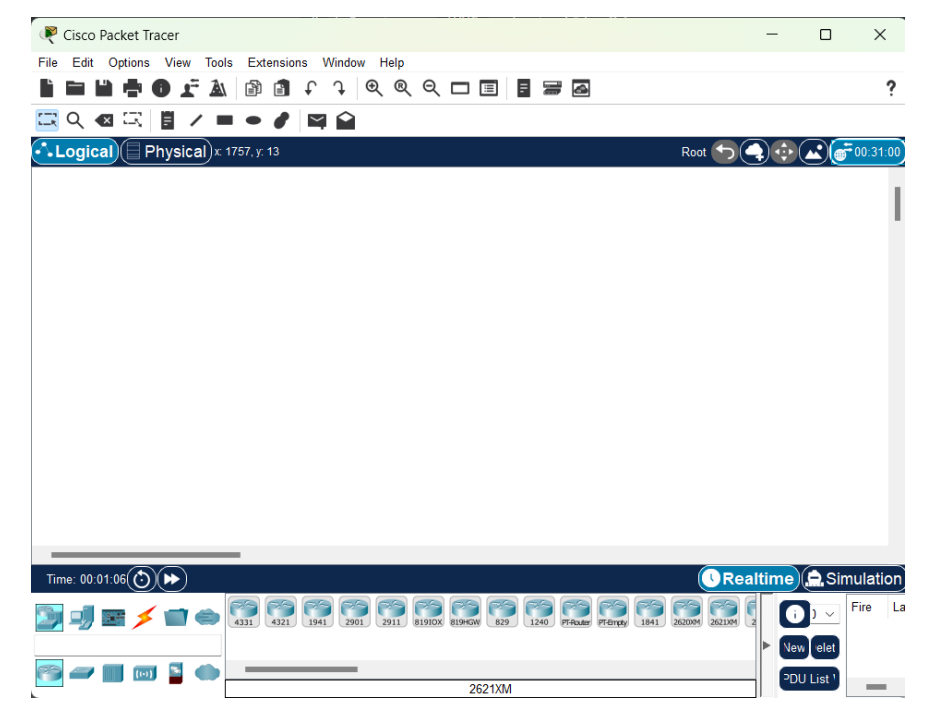

Рисунок 15.4

**Висновок :** Зареєструвалась на netacad, успішно завантижити packettracer та ідентифікувати свого користувача.

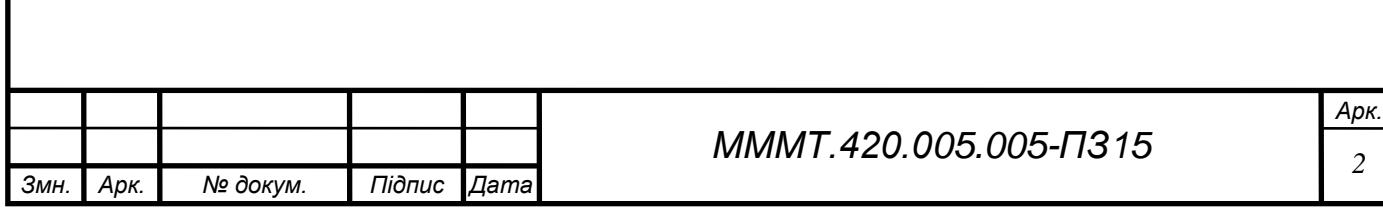